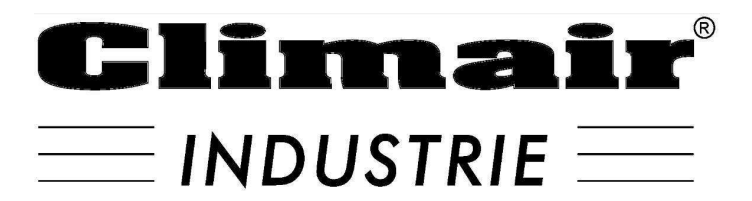

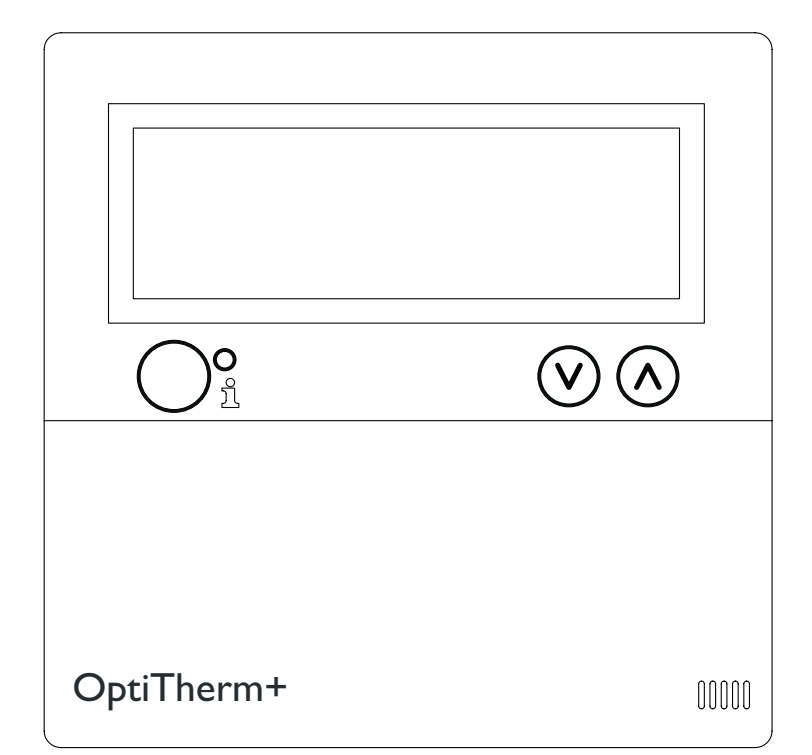

# **MANUEL D'INSTALLATION THERMOSTAT A HORLOGE SERIE OPTITHERM+**

## **Table des matières**

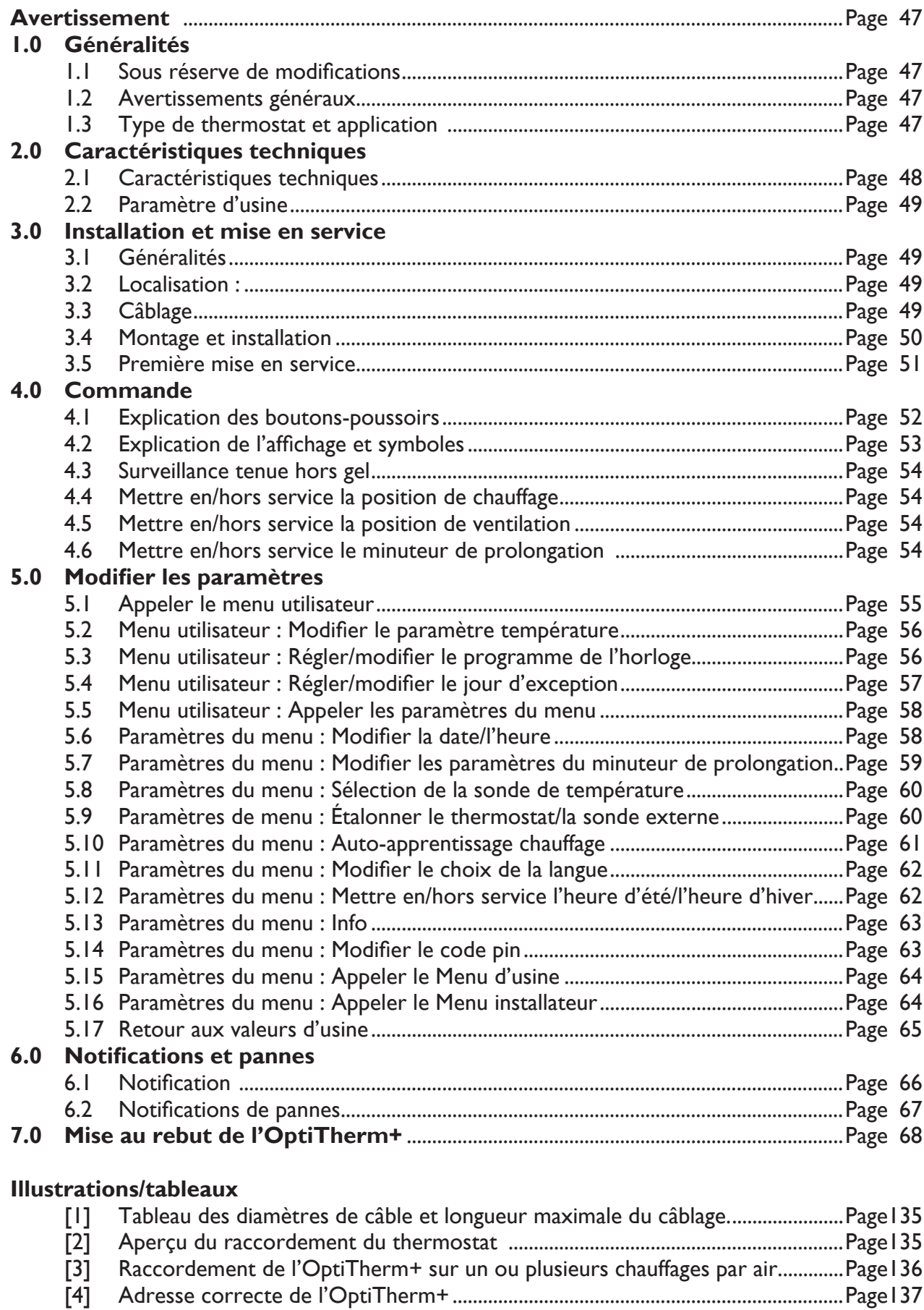

## **Lisez complètement ce document avant de commencer l'installation et la mise en service**

## **Avertissement !**

Une installation, un réglage, une modification, une réparation ou un entretien mal exécuté(e) peut entraîner des dommages matériels ou des blessures. Tous les travaux doivent être exécutés par des professionnels reconnus et qualifiés. Si l'appareil n'est pas installé en respectant les prescriptions, la garantie échoit. Cet appareil n'est pas conçu pour être utilisé par des personnes (y compris des enfants) présentant des capacités physiques, mentales ou sensorielles réduites ou manquant d'expérience et de connaissances, sauf s'ils sont surveillés ou sont informés sur l'utilisation de l'appareil par une personne responsable de leur sécurité. Les enfants doivent être surveillés pour s'assurer qu'ils ne jouent pas avec l'appareil.

Si ce manuel technique renvoie vers une illustration ou un tableau, alors vous verrez un chiffre entre des crochets, par exemple **[3]**. Le numéro renvoie vers les illustrations et les tableaux se trouvant dans ce manuel technique avec le numéro mentionné.

## **1.0 Généralités**

#### *1.1 Sous réserve de modifications*

Le fabricant travaille sans relâche à l'amélioration des produits et se réserve le droit d'apporter des modifications dans les spécifications, sans avis préalable. Les détails techniques sont supposés être corrects mais ne constituent pas une base pour un contrat ou une garantie. Toutes les commandes sont acceptées aux stipulations standard de nos conditions générales de vente et de livraison (disponibles sur demande). Les informations contenues dans ce document sont sujet à changement sans préavis. La version la plus récente de ce guide est toujours disponible sur **www.markclimate.fr/telechargements**.

#### *1.2 Avertissements généraux*

L'installation doit répondre aux prescriptions nationales et/ou régionales en vigueur. Faites dès lors installer OptiTherm+ par un installateur compétent et qualifié en tentant compte de la législation nationale et internationale. En cas d'installation, de réglage, de modification, d'entretien ou de réparation erroné, la garantie échoit.

#### *1.3 Type de thermostat et application*

OptiTherm+ est un thermostat minuteur numérique avec sonde de température ambiante interne, permettant par un bus système de régler un à plusieurs réchauffeurs d'air (type GS+ ou G+), avec un maximum de 8, en fonction de la température ambiante.

L'OptiTherm+ est équipé de :

- La possibilité de mettre en service/hors service la position de chauffage.
- La possibilité de mettre en service/hors service le ventilateur du (des) réchauffeur(s) d'air.
- La possibilité de signaler des dysfonctionnements et éventuellement de déverrouiller.
- Une horloge annuelle avec 20 blocs de programme.
- La possibilité de programmer les jours d'exception à date.
- La possibilité de paramétrer les quatre différents modes opératoires (**JOUR, ECO, NUIT, GEL**).
- Un minuteur de prolongation pour enclencher un autre mode de fonctionnement en dehors des heures de commutation définies.
- Protection par code pin des réglages, comme le programme de minuterie de la température, etc.
- Une sécurité contre le gel qui enclenche automatiquement les réchauffeurs d'air quand la température tombe trop bas.

## **2.0 Caractéristiques techniques**

#### *2.1 Données techniques*

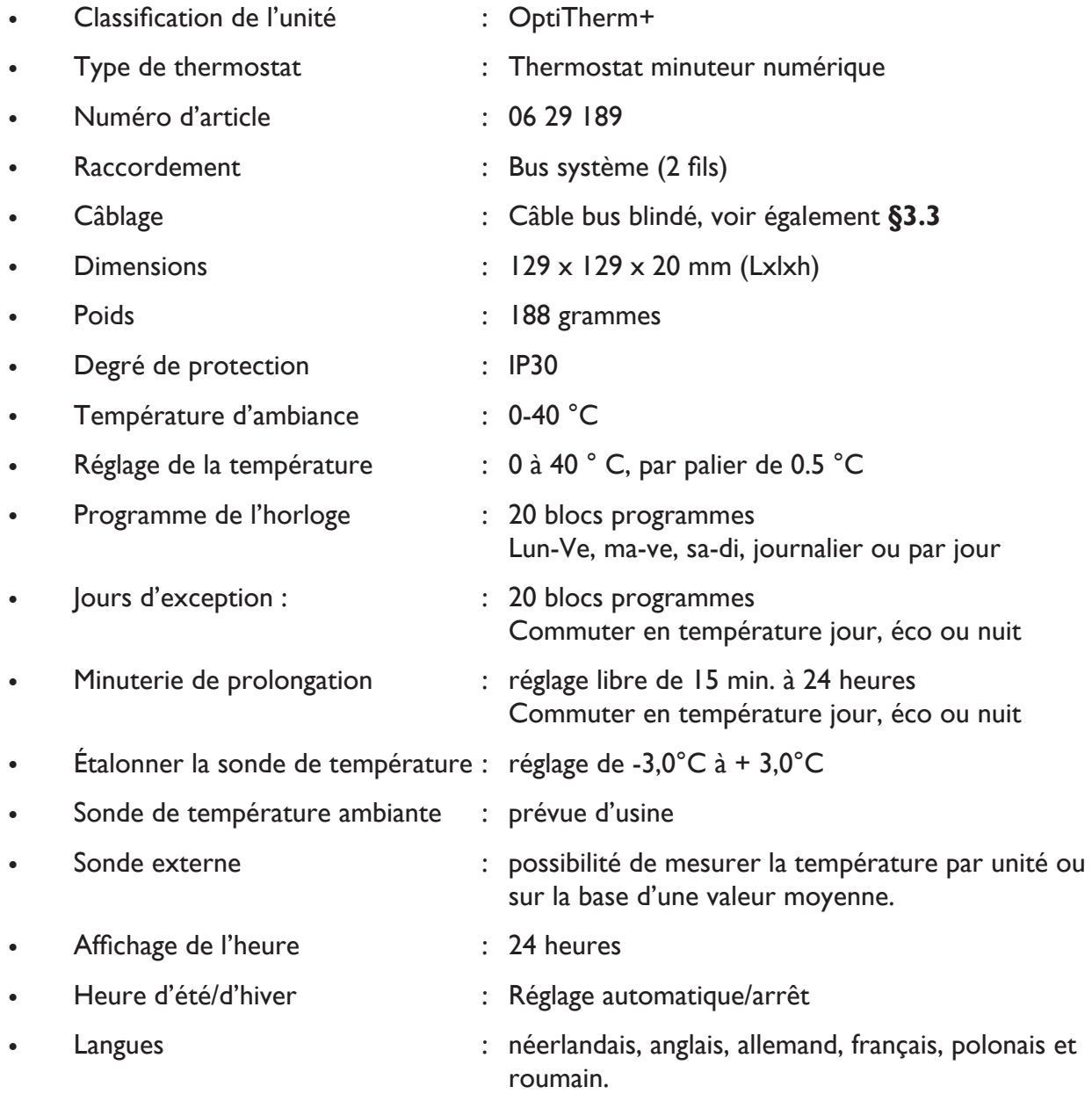

#### *2.2 Paramètres d'usine*

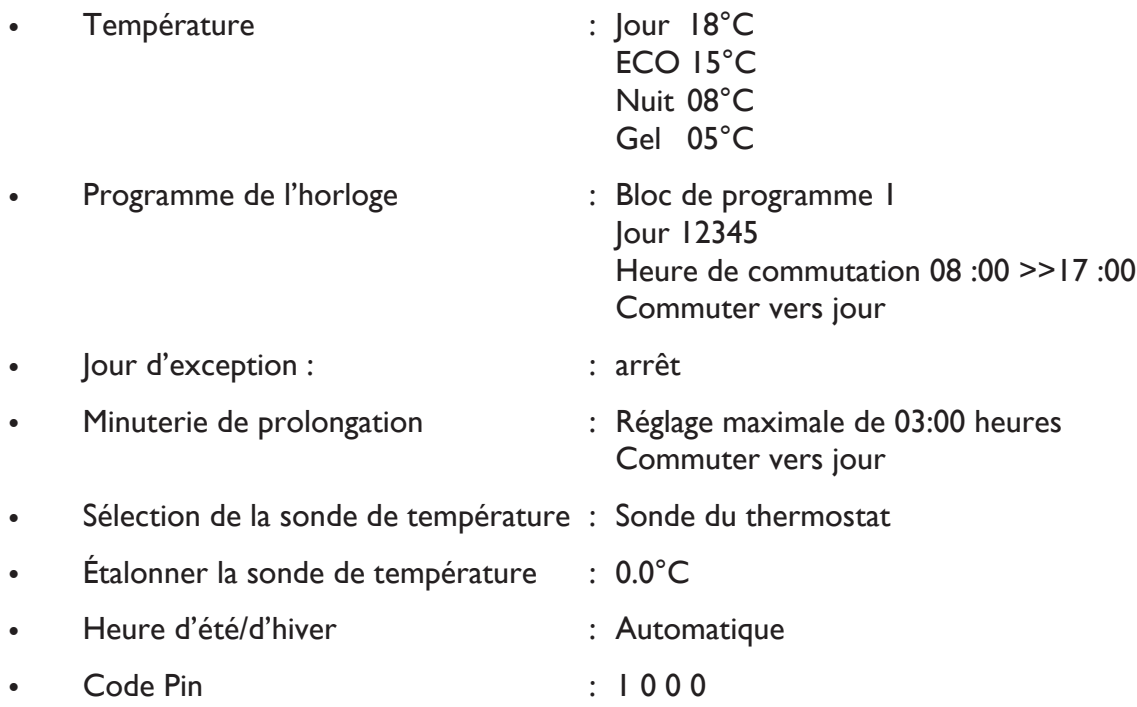

### **3.0 Installation et mise en service.**

#### *3.1 Généralités*

- Contrôlez l'OptiTherm+ après le déballage, et si commandée, la (les) sonde(s) ambiante(s) externe(s) livrée(s), pour voir si elles ne sont pas endommagées.
- Contrôlez également la justesse du type/modèle (Thermostat : OptiTherm+ 06 29 189, sonde externe : Sonde numérique avec 2 fils 0629194).

Contactez le fournisseur quand le thermostat est endommagé ou quand il n'est pas du type/ modèle correct.

#### *3.2 Localisation*

Pour déterminer une localisation idéale pour monter l'OptiTherm+, vous devez tenir compte des points suivants.

- Placez l'OptiTherm+ dans l'espace à chauffer car il est équipé d'un capteur de température ambiante. Ce n'est pas d'application quand un capteur externe (livrable en option) est raccordé au(x) réchauffeur(s) d'air.
- Montez l'OptiTherm+ à un endroit protégé des courants d'air.
- Ne pas monter l'OptiTherm+ sur un mur/une paroi froide.
- Ne pas monter l'OptiTherm+ directement dans le flux d'air des réchauffeurs d'air.
- Il est conseillé de placer l'OptiTherm+ à une distance de ± 1,5m du sol.

#### *3.3 Câblage*

Pour le câblage, il convient toujours d'utiliser du câble bus armé.

Pour la longueur maximale et le diamètre adéquat, voir également le tableau **[2]**.

#### **Attention !**

**Raccorder l'armature du câble à la terre sur le réchauffeur d'air.**

Le câble bus doit être choisi conformément à l'exécution spécifique du pays, les valeurs mentionnées dans les données techniques doivent être conservées.

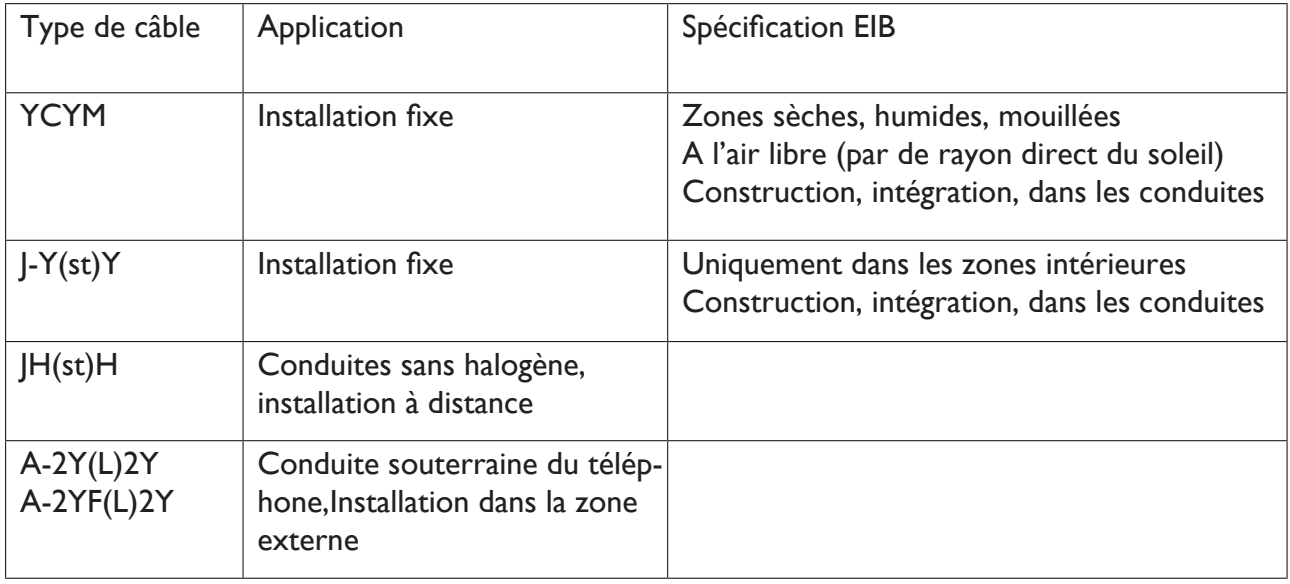

#### *3.4 Montage et installation*

Pour le montage et le raccordement corrects de l'OptiTherm+ au(x) réchauffeur(s) d'air, vous suivez les points ci-dessous :

- Contrôlez si le dispositif est bien hors tension. Quand ce n'est pas le cas, mettez tout d'abord hors tension avant de poursuivre. Consultez ici également le manuel technique du réchauffeur d'air à raccorder.
- Montez l'OptiTerm sur la paroi et tenez compte du point **§3.2** Installation de l'OptiTherm+.
- *• Uniquement valable quand des capteurs externes sont appliqués:* Montez le(s) capteur(s) externe(s) au bon endroit. Consultez également l'instruction livrée avec le capteur.
- Installez le câblage adéquat entre le réchauffeur d'air et l'OptiTherm+ et, si d'application les réchauffeurs d'air entre eux. Tenez ici compte du point **§3.3** câblage. **[2][3]**
- *• Uniquement valable quand des capteurs externes sont appliqués:* Installez le câblage correct entre le réchauffeur d'air et le capteur externe. Tenez ici également compte du point **§3.3** câblage et instruction du capteur externe. **[2][4]**
- Raccorder l'OptiTherm+ et le(s) réchauffeur(s) d'air selon le schéma. **[2][3]**
- *• Uniquement valable quand des capteurs externes sont appliqués:* Raccordez le câblage juste sur le capteur externe et le réchauffeur d'air et tenez ici également compte de l'instruction du capteur externe. **[2][4]**
- *• Uniquement valable lors du raccordement de plusieurs appareils sur 1 OptiTherm+:* Réglez le commutateur DIP et le commutateur S4 sur l'automate du brûleur des réchauffeurs d'air. Veillez à ce que le réchauffeur d'air sur lequel l'OptiTherm+ est raccordé soit toujours adressé comme appareil 1. **[5][6]**

Quand vous êtes prêt à installer et raccorder, vous pouvez commencer par mettre en service l'OptiTherm+ et les réchauffeurs d'air. Consultez à cet effet également le manuel technique du réchauffeur d'air.

#### *3.5 Première mise en service*

Remettez de nouveau sous tension quand le montage et l'installation de l'OptiTherm+ et des réchauffeurs d'air sont terminés. Consultez ici également le manuel technique des réchauffeurs d'air.

Quand vous avez remis sous tension, l'affichage de l'OptiTherm+ va s'allumer et vous demander de :

- 1. Sélectionner la langue adéquate.
- 2. Introduire la date et l'heure correcte.

Suivez dans ce cas l'illustration ci-dessous :

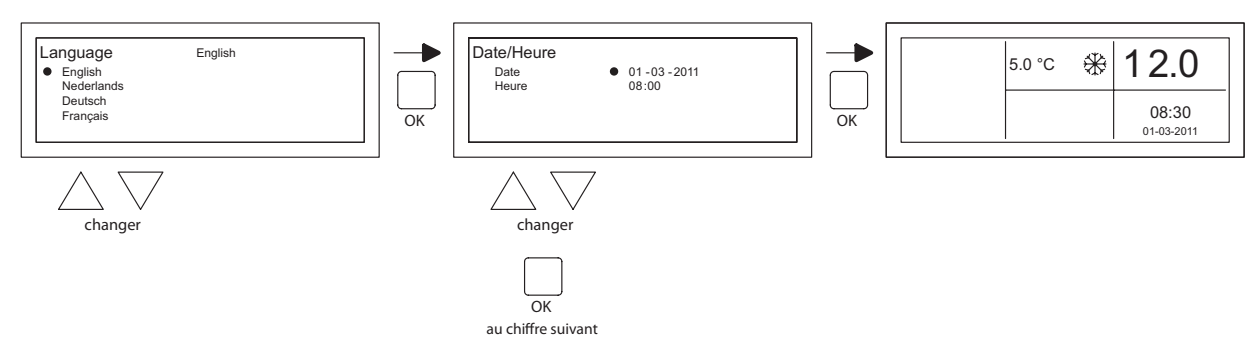

- Sélectionnez avec les boutons poussoirs  $\blacktriangle$  et  $\nabla$  la langue souhaitée et confirmez avec le bouton poussoir **OK**.
- L'affichage saute automatiquement vers le réglage de la date. Modifiez ensuite le jour, le mois et l'année avec le bouton poussoir  $\blacktriangle$  et  $\nabla$ . Confirmez toute saisie avec le bouton poussoir **OK** ensuite l'affichage passe automatiquement à la saisie suivante. Quand vous avez modifié la date, l'affichage va automatiquement aller au réglage de l'heure.
- Modifiez en suite les heures et les minutes avec le bouton poussoir  $\blacktriangle$  et  $\nabla$ . Confirmez toute saisie avec le bouton poussoir **OK** ensuite l'affichage passe automatiquement à la saisie suivante.
- Quand les minutes sont complétées, l'écran principal va apparaître sur l'affichage et l'OptiTherm+ sera prêt à l'emploi.

Pour plus d'explications, voyez la suite de ce manuel technique :

- pour la commande et l'explication de l'affichage et des boutons poussoirs, voyez la commande **§4.0**.
- pour la modification des réglages voir **§5.0**.
- Pour les notifications et les pannes, voir **§6.0**.

## **4.0 Commande**

#### *4.1 Explication des boutons poussoir*

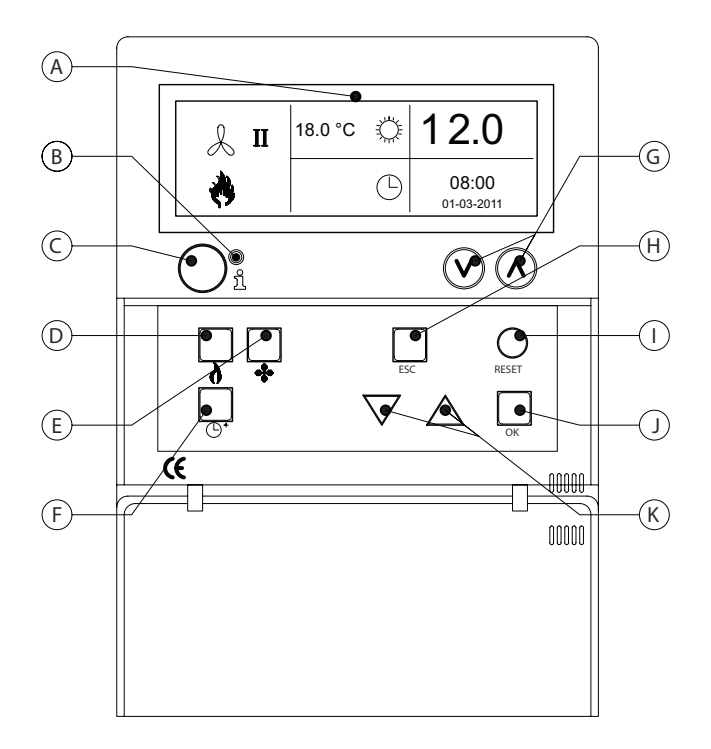

- **A** Affichage
- **B** Led rouge i S'allume en cas de notification de panne.
- **C** Bouton poussoir d'information (bleu) On peut ainsi parcourir la notification de panne réelle des réchauffeurs d'air.
- **D** Bouton poussoir pour mettre en service/hors service la position de chauffage.
- **E** Bouton poussoir pour mettre en service/hors service le ventilateur.
- **F** Bouton poussoir pour mettre en/hors service la minuterie de prolongation. Chaque fois que vous appuyez sur le bouton, le délai est prolongé de 15 min. En maintenant le bouton poussoir enfoncé, vous coupez la minuterie de nouveau
- **G** Pas de fonction.
- **H** Bouton poussoir **ESC** Quitter un menu ou un article sans effectuer de modification.
- **I** Bouton poussoir **RESET** Réinitialisation d'une panne.
- **J** Bouton poussoir **OK** Confirmer un choix ou aller au chiffre suivant pour modifier.
- **K**  $\triangle$  boutons poussoirs  $\nabla$  haut et basq. Parcourir le menu et augmenter ou diminuer un réglage.

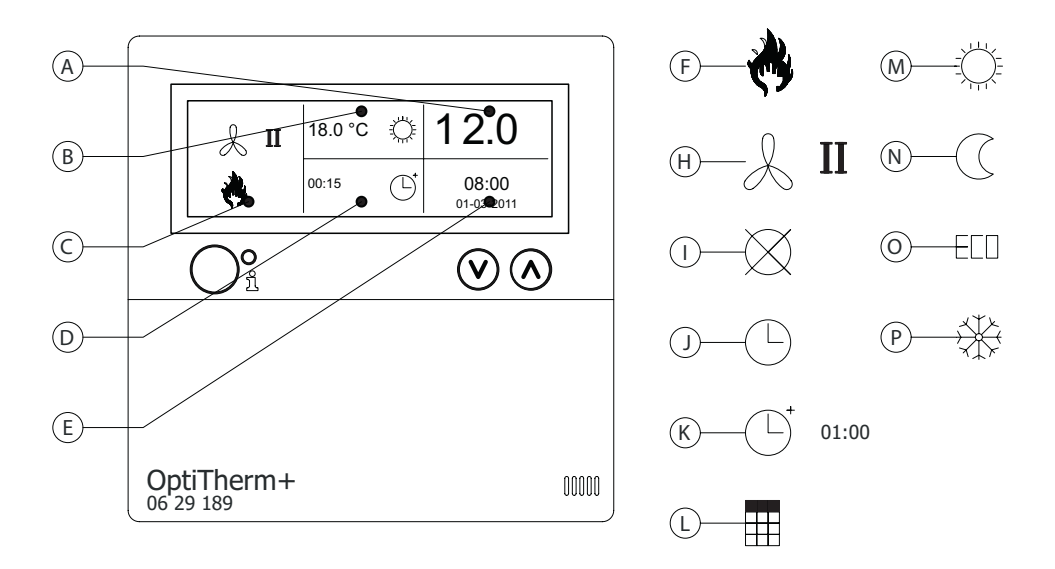

#### *Affichage*

- **A** Permet de voir la température ambiante mesurée.
- **B** Affiche la température ambiante souhaitée. Permet de voir le mode de fonctionnement (**JOUR, NUIT, ECO, GEL**).
- **C** -Désigne quelle position de fonction est en service (**CHAUFFAGE, VENTILATION**) ou s'il y a une demande de chaleur ou si la notification  $\oslash$  (borne 1 et 2 sur le réchauffeur d'air interrompue) est active.
- **D** Motif de mode de fonctionnement. (horloge, minuteur de prolongation ou jour d'exception)
- **E** Permet de voir l'heure et la date du jour.

#### *Symboles*

- **F** Symbole de la position de chauffage enclenchée.
- **H** Symbole de ventilateur enclenché. I ou II donne le ventilateur en position haute ou basse (si d'application).
- **I** Notification OFF (bornes 1 et 2 sur l'appareil interrompues)
- **J** Symbole de l'horloge active
- **K** Symbole minuteur de prolongation (temps écoulé indique quand cette fonction est de nouveau mise hors service)
- **L** Symbole jour d'exception actif.
- **M** Symbole température de jour (réglage d'usine 18 ° C)
- **N** Symbole température de nuit (réglage d'usine 15 ° C)
- **O** Symbole température éco (réglage d'usine 8 ° C)
- **P** Symbole surveillance antigel (réglage d'usine 5 °C)

#### *4.3 Surveillance anti-gel*

L'OptiTherm+ est équipé standard d'une fonction de protection contre le gel. Cela implique que quand la sonde de température ambiante tombe en dessous de la température anti-gel, le (les) réchauffeur(s) d'air s'enclenchent automatiquement. C'est également le cas quand la position chauffage n'est pas enclenchée. La température anti-gel est réglée standard sur 5°C, vous pouvez, si vous le souhaitez, modifier à cet effet le soit **§5.2** réglage température.

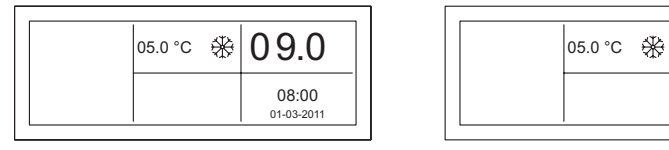

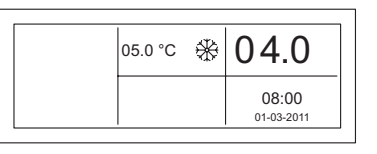

#### *4.4 Mettre en/hors service la position de chauffage*

Pour mettre en service/hors service la position de chauffage, appuyez sur le bouton-poussoir « chauffage ».

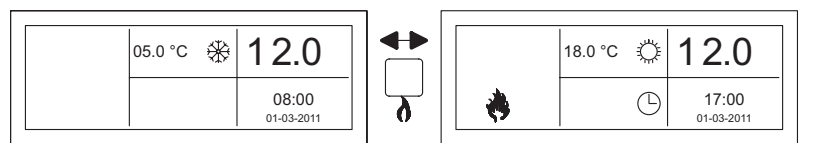

Sur l'affichage, vous allez voir apparaître le symbole flamme qui vous permettra de voir que la position chauffage est enclenchée. En cas de demande de chauffage, la barre de statut va également apparaître sur l'affichage.

#### *4.5 Mettre en/hors service la position de ventilation*

Pour mettre en service/hors service le ventilateur du réchauffeur d'air, appuyez sur le bouton poussoir "ventiler".

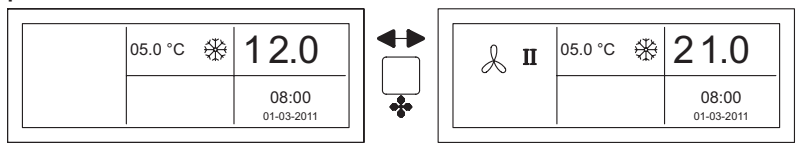

Sur l'affichage, vous allez voir apparaître le symbole ventilateur avec I ou II de sorte que vous pourrez vérifier que le ventilateur est enclenché.

#### **Remarque !**

La position ventiler peut être utilisée en même temps que la position chauffer. Vous pouvez, si vous le souhaitez, faire tourner le ventilateur en continu pendant la position chauffage.

#### *4.6 Mettre en/hors service le minuteur de prolongation*

Quand vous souhaitez passer à une autre position d'opération en dehors des temps d'enclenchement programmés, vous pouvez utiliser le minuteur de prolongation. Voir l'illustration ci-dessous :

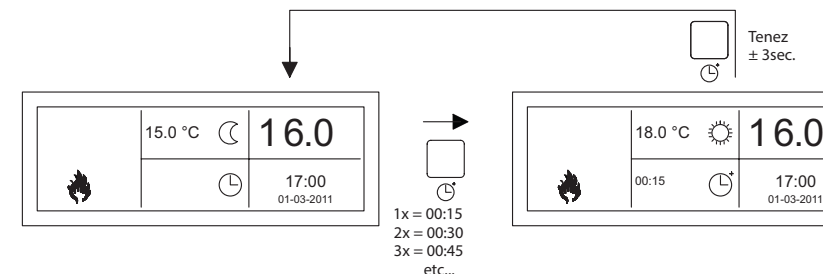

etc... – Mettre en/hors service le minuteur : enfoncer le bouton poussoir

de prolongationou augmenter la durée Chaque fois quand ce bouton poussoir est enfoncé, la durée est augmentée de 15 minutes.

– Mettre hors service le minuteur  $\qquad \qquad : \qquad$  maintenir le bouton poussoir  $\cup$  enfoncé de prolongation jusqu'à ce que le symbole et le temps écoulé disparaissent de l'affichage.

Le minuteur de prolongation va automatiquement se remettre en température de jour. La durée maximale est de 3 heures. Ces paramètres peuvent être modifiés dans le menu paramètres : minuterie de prolongation **§5.7**.

## **5.0 Modifier les paramètres**

#### *5.1 Appeler le menu utilisateur*

Pour activer le menu de l'utilisateur :

- Appuyez sur le bouton poussoir **OK**.
- Ensuite, vous introduisez le code Pin correct en fonction de l'illustration ci-dessous. (le réglage d'usine standard et 1.000.)

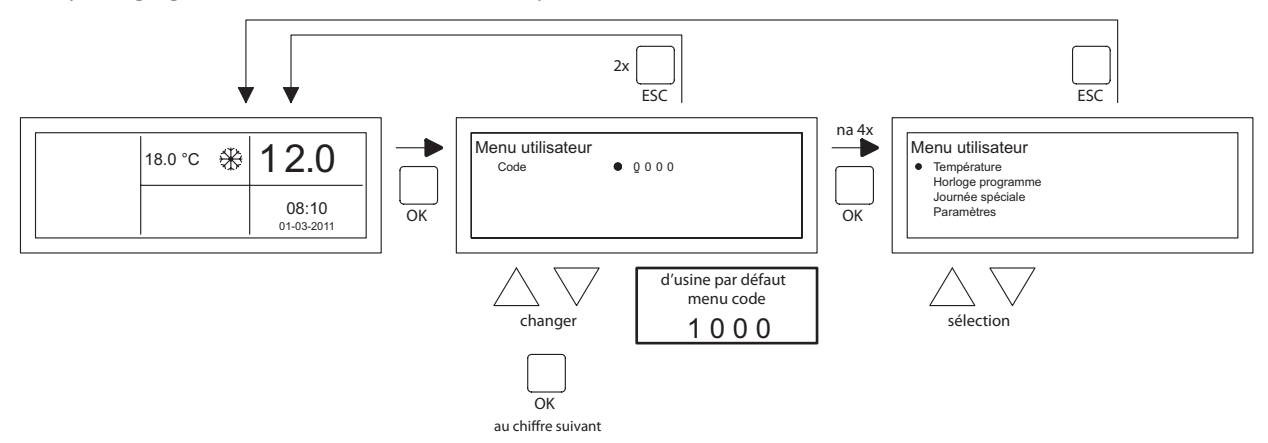

- avec le bouton poussoir  $\blacktriangle$  et  $\nabla$ , vous modifiez le chiffre qui clignote.
- avec le bouton poussoir **OK**, vous le confirmez et vous passez au chiffre suivant. Quand vous avez également enfoncé le bouton poussoir **OK** pour le 4ème chiffre et que vous venez d'introduire le code pin, vous arrivez dans le menu de l'utilisateur et vous pouvez modifier le paramètre de température, les délais de commutation, les jours d'exception et tous les autres paramètres.

Quand un code Pin erroné est saisi, le code Pin saisi reste visible sur l'écran et le code retourne à 0000.

#### **Remarque !**

Quand un bouton poussoir n'est pas enfoncé pendant 1 minute, l'OptiTherm+ va automatiquement quitter le menu et revenir à l'écran principal.

#### *5.2 Menu utilisateur : modifier le réglage de la température*

Pour modifier les paramètres de température, vous suivez l'illustration ci-dessous :

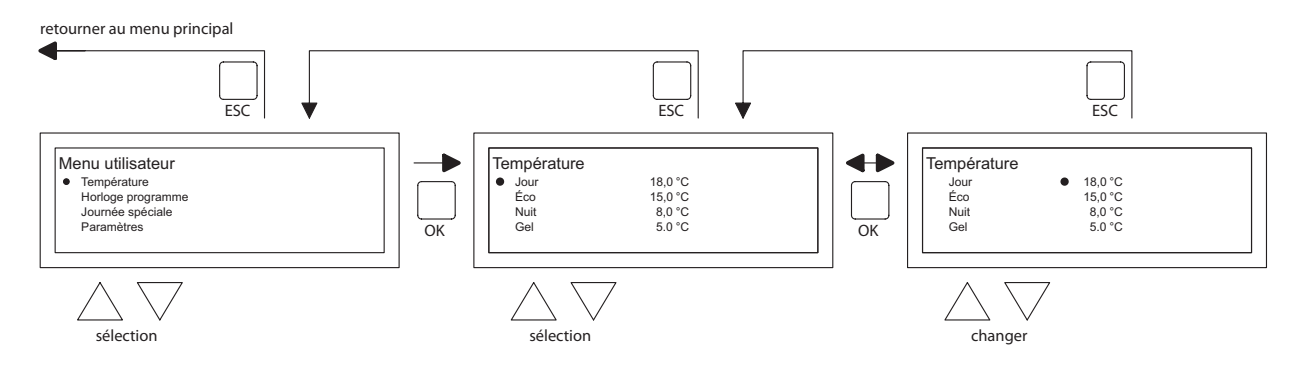

- Sélectionnez dans le menu utilisateur le sous-menu température et enfoncez ensuite le bouton-poussoir **OK**.
- Sélectionnez avec le bouton-poussoir  $\blacktriangle$  et  $\nabla$  le mode opératoire que vous souhaitez modifier et confirmez avec le bouton-poussoir **OK**.
- L'affichage retourne maintenant vers le paramètre de température du mode opératoire choisi. Modifiez avec le bouton-poussoir  $\blacktriangle$  et  $\nabla$  le paramètre de température et confirmez avec le bouton-poussoir **OK**.

Suivez les étapes ci-dessus pour également modifier d'autres paramètres de température. Si vous avez terminé de modifier les paramètres de température :

- Après la dernière modification, enfoncez le bouton-poussoir **OK** pour confirmer.
- Ensuite, vous appuyez sur le bouton-poussoir **ESC** pour revenir au menu de l'utilisateur.

#### *5.3 Menu utilisateur : Régler/modifier le programme de l'horloge*

Pour adapter le programme existant de l'horloge ou pour introduire de nouvelles heures :

- Sélectionnez le programme de l'horloge dans l'article de menu et appuyez ensuite sur le bouton-poussoir **OK**.
- Modifiez le programme horloge existant ou introduisez un nouveau programme d'horloge selon l'illustration ci-dessous :

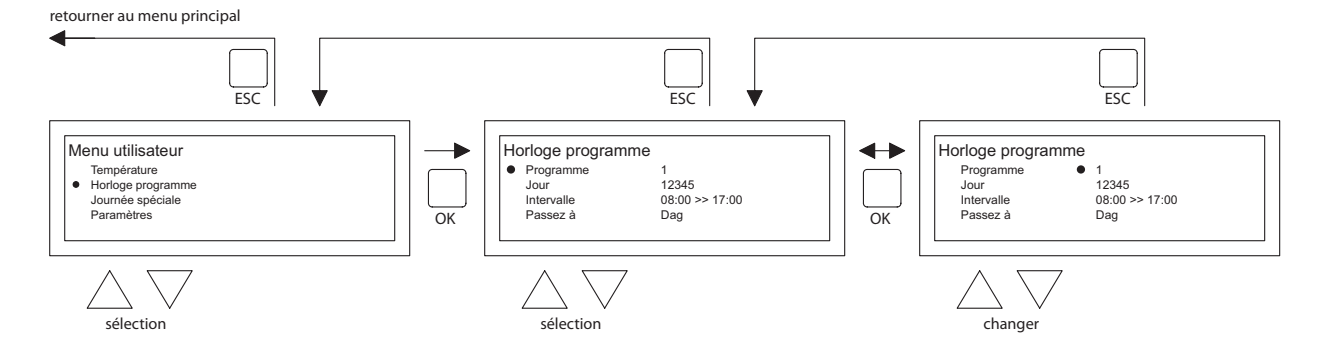

- Sélectionnez maintenant avec le bouton-poussoir  $\blacktriangle$  et  $\nabla$  le programme article de menu et appuyez ensuite sur le bouton-poussoir **OK**.
- Sélectionnez avec le bouton-poussoir  $\blacktriangle$  et  $\nabla$  un nouveau bloc de programme ou un bloc de programme existant (1 à 20 inclus) et appuyez ensuite sur le bouton-poussoir **OK**.
- Sélectionnez avec le bouton-poussoir  $\blacktriangle$  et  $\nabla$  jour et appuyez ensuite sur le boutonpoussoir **OK**.
- Modifiez maintenant avec le bouton-poussoir  $\blacktriangle$  et  $\nabla$  les jours souhaités et appuyez ensuite de nouveau sur le bouton-poussoir **OK**.

(12345, 1234567, 1, 2, 3, 4, 5, 6, 7, 67, 2345 ou hors service).

1=lundi, 2=mardi, 3=mercredi,….,6=samedi, 7= dimanche

- Sélectionnez avec le bouton-poussoir  $\blacktriangle$  et  $\nabla$  temps de commutation et appuyez par la suite sur le bouton-poussoir **OK**.
- Modifiez à la suite les heures et les minutes avec le bouton poussoir  $\blacktriangle$  et  $\nabla$  de l'heure de début et de l'heure de fin. Confirmez toute saisie avec le bouton poussoir **OK** ensuite l'affichage passe automatiquement à la saisie suivante. Après la dernière saisie, vous retournez automatiquement vers le programme horloge de l'article de menu.
- Sélectionnez avec le bouton-poussoir  $\blacktriangle$  et  $\nabla$  commutation et appuyez par la suite sur le bouton-poussoir **OK**.
- Modifiez maintenant avec le bouton-poussoir  $\blacktriangle$  et  $\nabla$  position d'opération souhaitée (**JOUR, GEL, ECO**) et appuyez ensuite sur le bouton-poussoir **OK**.

Répétez ce qui précède pour introduire un nouveau programme d'horloge ou pour encore en modifier un autre.

Quand vous êtes prêt à modifier le programme horloge :

• Appuyez sur le bouton-poussoir **ESC** pour revenir au menu de l'utilisateur.

#### *5.4 Menu utilisateur : Régler/modifier le jour d'exception*

Les jours d'exception peuvent être utilisés pour faire passer OptiTherm+ à un autre mode opérationnel à une date déterminée. Quand le jour d'exception est passé, il disparaît ensuite automatiquement du programme et il est de nouveaux disponibles pour introduire un nouveau. Vous disposez de 20 blocs de programme.

Pour programmer ou modifier un jour d'exception :

Sélectionnez avec le bouton-poussoir  $\triangle$  et  $\nabla$  l'article de menu jour d'exception et appuyez ensuite sur le bouton-poussoir **OK**.

Modifiez les jours d'exception paramétrés ou introduisez un nouveau en fonction de l'illustration ci-dessous :

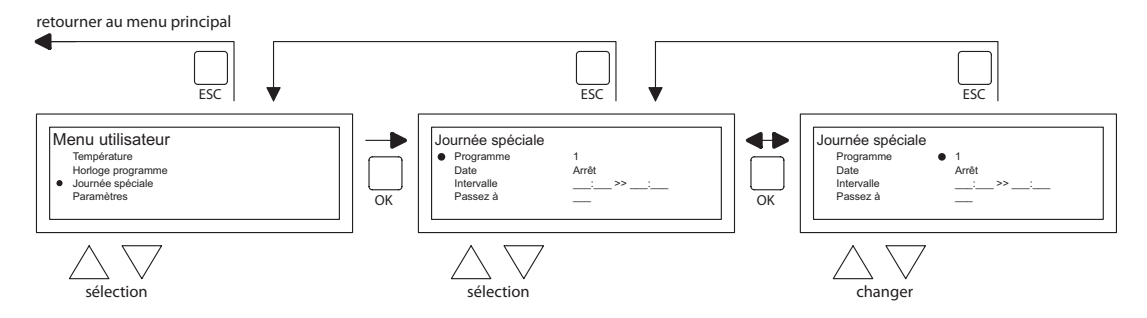

- Sélectionnez avec le bouton-poussoir  $\blacktriangle$  et  $\nabla$  programme et appuyez ensuite sur le boutonpoussoir **OK**.
- Choisissez un nouveau bloc de programme ou un bloc de programme existant (1 à 20 inclus) et confirmez ensuite avec le bouton-poussoir **OK**.
- Sélectionnez avec le bouton-poussoir  $\blacktriangle$  et  $\nabla$  la date souhaitée et appuyez de nouveau sur le bouton-poussoir **OK**. Modifiez la date et saisissez une nouvelle date (jour-mois-année) en modifiant à la suite le jour, le mois et l'année avec le bouton-poussoir ▲ et ▼. Confirmez toute saisie avec le bouton poussoir **OK** ensuite l'affichage passe automatiquement à la saisie suivante. Quand vous avez modifié l'année, l'affichage va automatiquement aller au réglage de la date.
- Avec le bouton-poussoir  $\blacktriangle$  et  $\nabla$ , sélectionnez l'heure de commutation et modifiez alors par la suite avec le bouton-poussoir  $\blacktriangle$  et  $\blacktriangledown$  les heures et les minutes de début et de fin. Confirmez toute saisie avec le bouton poussoir **OK** ensuite l'affichage

passe automatiquement à la saisie suivante. Après la dernière saisie, vous retournez automatiquement vers l'heure de commutation de l'article de menu.

- Avec le bouton-poussoir **p** et **q,** sélectionnez commuter vers et modifiez la position d'exploitation souhaitée en **JOUR**, **GEL** ou **ECO**.
- Confirmez ensuite en appuyant sur le bouton-poussoir **OK** ;
- Répétez ce qui précède pour introduire un nouveau jour d'exception ou pour encore en modifier un autre.
- Appuyez sur le bouton-poussoir **ESC** pour retourner à 'l'écran principal.

#### *5.5 Menu utilisateur : Appeler le menu des paramètres*

Dans le menu paramètres, vous pouvez modifier les paramètres plus larges comme notamment la date/l'heure, la durée maximale de la minuterie de prolongation, la langue et le code Pin.

Pour arriver au menu des paramètres :

Sélectionnez avec le bouton-poussoir  $\blacktriangle$  et  $\nabla$  l'article de menu paramètres et appuyez ensuite sur le bouton-poussoir **OK**.

Vous êtes maintenant dans le menu paramètres et vous pouvez sélectionner différents paramètres pour les modifier.

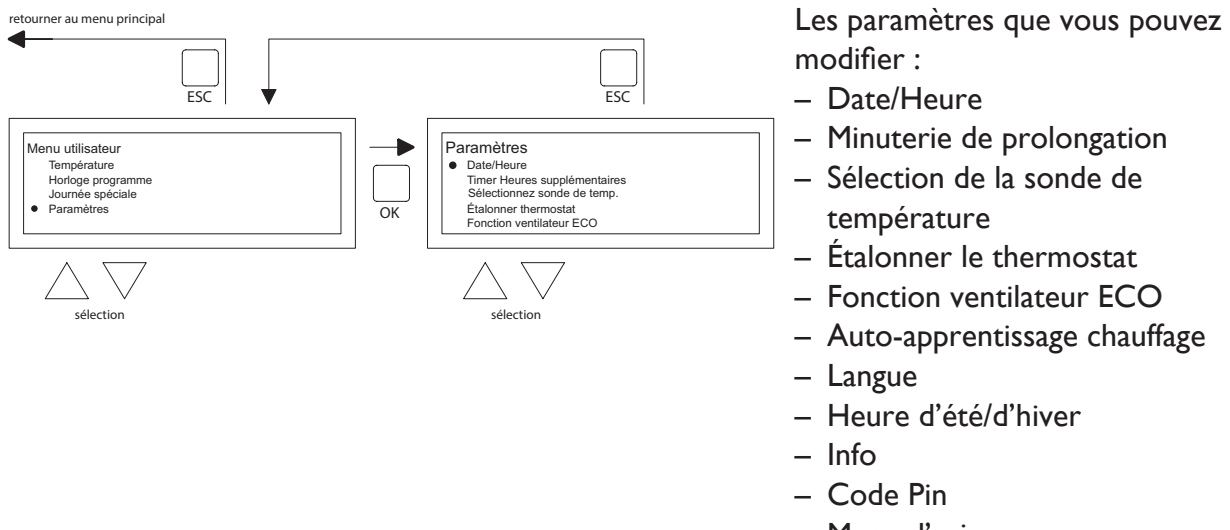

- Menu d'usine
- Menu installateur

#### *5.6 Menu des paramètres : Modifier la date/l'heure*

Pour adapter la date/l'heure, vous suivez l'illustration ci-dessous :

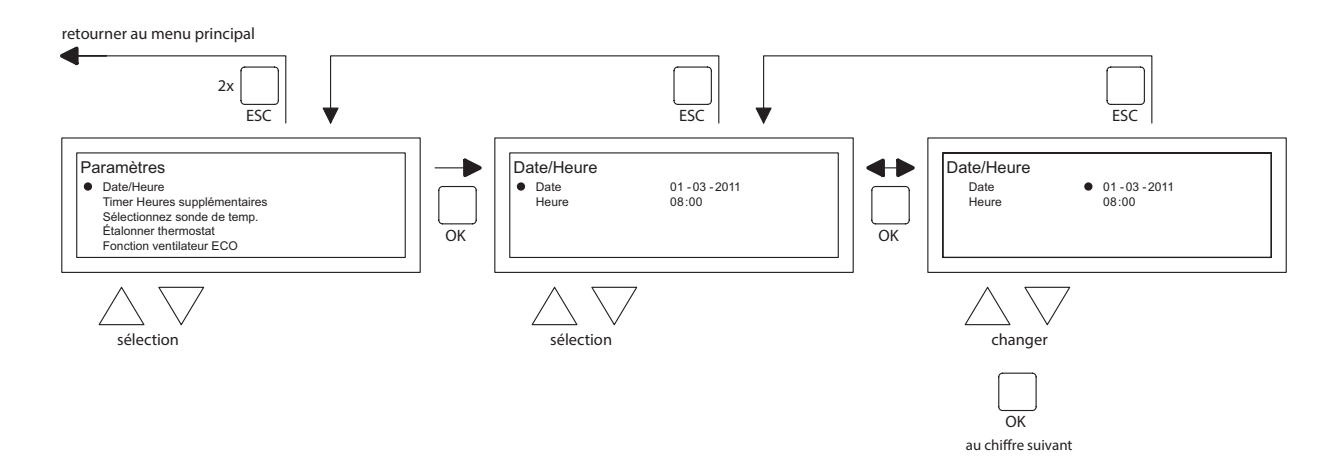

- Sélectionnez l'article de menu Date/Heure avec le bouton poussoir  $\blacktriangle$  et  $\nabla$  dans le menu paramètres et appuyez ensuite sur le bouton-poussoir **OK**.
- Sélectionnez alors la date en appuyant sur le bouton-poussoir **OK**.
- Modifiez la date avec le bouton-poussoir  $\blacktriangle$  et  $\nabla$  et confirmez toute saisie avec le bouton poussoir **OK** ensuite l'affichage passe automatiquement à la saisie suivante. Quand vous avez modifié l'année, l'affichage va automatiquement aller au réglage de la date.
- Sélectionnez maintenant avec le bouton-poussoir  $\blacktriangle$  et  $\nabla$  Heure.
- Sélectionnez avec le bouton-poussoir  $\triangle$  et  $\nabla$  l'Heure et appuyez ensuite sur le bouton-poussoir **OK**. Modifiez ensuite avec le bouton-poussoir  $\blacktriangle$  et  $\nabla$  les heures et les minutes et confirmez toute saisie avec le bouton poussoir **OK** ensuite l'affichage passe automatiquement à la saisie suivante. Après la dernière saisie, vous retournez automatiquement vers l'Heure.
- Quand vous avez terminé les modifications et que vous avez confirmé avec le boutonpoussoir **OK**, vous appuyez ensuite sur le bouton-poussoir **ESC** pour revenir dans le menu paramètres.
- Sélectionnez maintenant un autre article à modifier ou revenez vers le menu utilisateur en appuyant sur le bouton-poussoir **ESC**. Appuyez une fois de plus sur le bouton-poussoir **ESC** pour retourner à 'l'écran principal.

#### *5.7 Menu paramètres : Modifier les paramètres de la minuterie de prolongation.*

Pour modifier les paramètres de la minuterie de prolongation, suivez l'illustration ci-dessous : retourner au menu principal

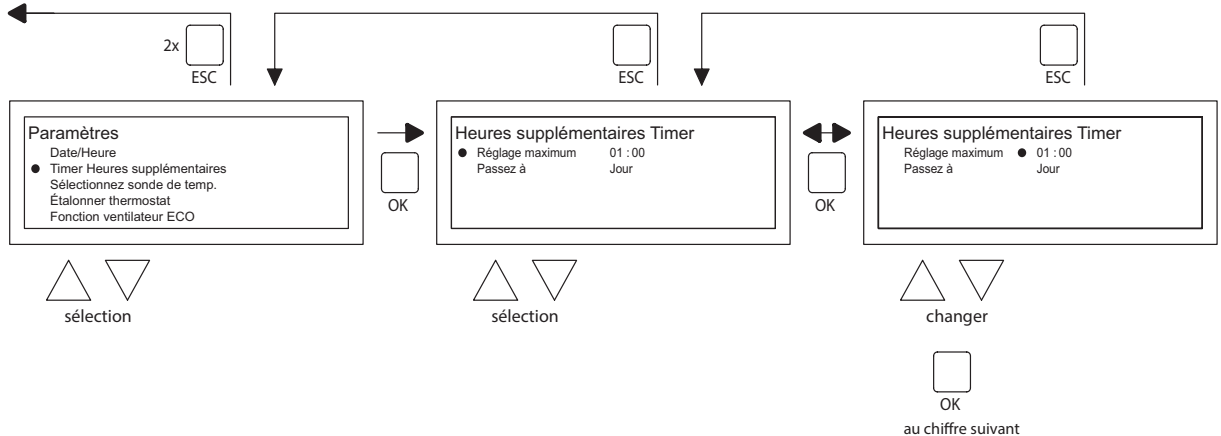

- Sélectionnez l'article de menu minuterie de prolongation avec le bouton poussoir  $\blacktriangle$  et  $\nabla$ dans le menu paramètres et appuyez ensuite sur le bouton-poussoir **OK**.
- Vous pouvez maintenant modifier la durée de fonctionnement maximale du minuteur de prolongation et enclencher n'importe quel mode opérationnel de l'OptiTherm+.
- Sélectionnez la durée maximale et appuyez ensuite sur le bouton-poussoir **OK**.
- Modifiez la durée maximale avec le bouton-poussoir  $\blacktriangle$  et  $\nabla$  (l'incrément maximal à la hausse et à la baisse est de 15 minutes). Et appuyez ensuite sur le bouton-poussoir **OK**.
- Sélectionnez sur le bouton-poussoir  $\triangle$  et  $\nabla$  Commuter vers, pour modifier le mode opérationnel et appuyez ensuite sur le bouton-poussoir **OK**.
- Modifiez le mode opérationnel en **JOUR**, **GEL** ou **ECO** avec le bouton-poussoir ▲ et ▼ et confirmez en appuyant sur le bouton-poussoir **OK**.
- Quand vous avez terminé les modifications et que vous avez confirmé avec le boutonpoussoir **OK**, vous appuyez ensuite sur le bouton-poussoir **ESC** pour revenir dans le menu paramètres.
- Sélectionnez maintenant un autre article à modifier ou revenez vers le menu utilisateur en appuyant sur le bouton-poussoir **ESC**. Appuyez une fois de plus sur le bouton-poussoir **ESC** pour retourner à l'écran principal.

#### *5.8 Menu paramètres : Sélection de la sonde de température*

Avec l'OptiTherm+, vous avez la possibilité de faire mesurer la température ambiante par :

- 1. Le thermostat : le capteur intégré de l'OptiTherm+ même.
- 2. Zone externe : un capteur externe raccordé sur chaque réchauffeur d'air.
- 3. Moyenne externe : 1 ou plusieurs réchauffeurs(s) une sonde externe raccordée sur chaque réchauffeur d'air. Permettant de calculer automatiquement la valeur moyenne à l'aide du nombre de capteurs raccordés.

Standard, on utilise de nouveau la sonde de température sur l'OptiTherm+.

Quand vous utilisez 1 ou plusieurs sondes externes, vous devez le mentionnez dans le menu paramètres Sélection de la sonde de température. Voir l'illustration ci-dessous :

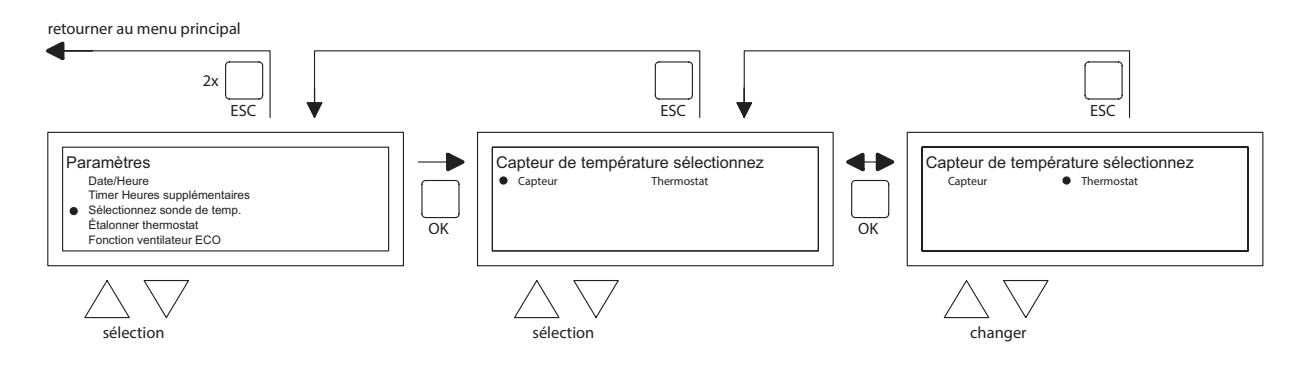

Pour l'adapter :

- Sélectionnez l'article de menu Sélection de la sonde de température et appuyez ensuite sur le bouton-poussoir **OK**.
- Sélectionnez alors la sonde en appuyant sur le bouton-poussoir **OK**.
- Modifiez le paramètre et appuyez ensuite sur le bouton-poussoir **OK**.
- Vous pouvez choisir entre thermostat (sonde OptiTherm+), zone externe (chaque réchauffeur d'air a sa propre sonde externe) ou moyenne externe (une ou plusieurs sondes).
- Quand vous avez terminé de modifier, vous quittez l'article de menu en appuyant sur le bouton-poussoir **ESC** et vous revenez vers le menu des paramètres.
- Sélectionnez maintenant un autre article à modifier ou revenez vers le menu utilisateur en appuyant sur le bouton-poussoir **ESC**. Appuyez une fois de plus sur le bouton-poussoir **ESC** pour retourner à l'écran principal.

#### *5.9 Menu paramètres : Étalonner le thermostat/la sonde externe*

Quand en raison de circonstances défavorables, une divergence est constatée dans la température ambiante mesurée et la température ambiante réelle, vous pouvez étalonner l'OptiTherm+ pour contrer cette divergence. Veillez toujours à ce que le thermostat et la sonde externe soient correctement montés et raccordés.

Exemple : La température mesurée atteint 18 °C, l'écran sur l'OptiTherm+ affiche 20 °C. La différence atteinte est dans cet exemple 2 °C de trop -> la valeur de correction doit alors être réglée sur -2 °C. Selon l'illustration ci-dessous, vous pouvez le modifier :

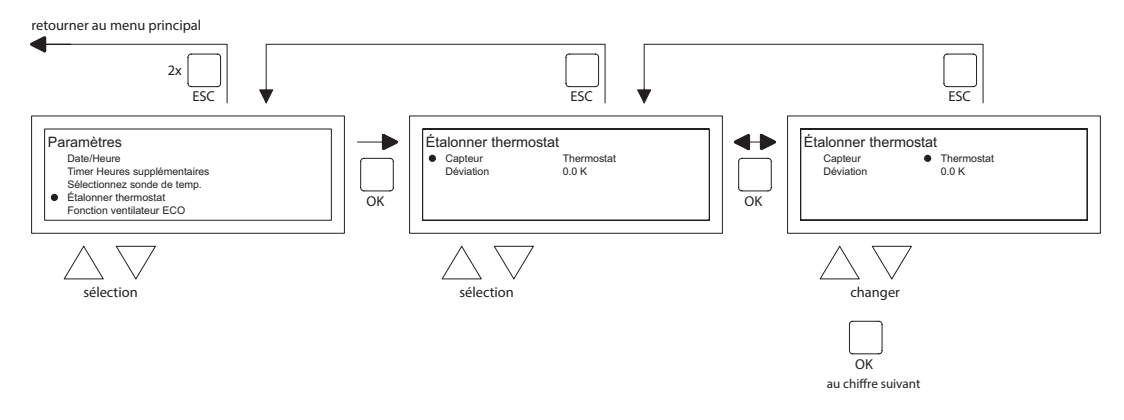

- Sélectionnez avec le bouton-poussoir  $\blacktriangle$  et  $\nabla$  Étalonner le thermostat et appuyez ensuite sur le bouton-poussoir **OK**.
- Uniquement d'application quand on utilise également une sonde externe.
- Sélectionnez avec le bouton-poussoir  $\triangle$  et  $\nabla$  Sonde et appuyez ensuite sur le bouton-poussoir **OK**.
- Uniquement d'application quand on utilise également une sonde externe.
- Sélectionnez maintenant avec le bouton-poussoir  $\triangle$  et  $\nabla$  le réchauffeur d'air (1 à 8 compris) dont la sonde externe doit être étalonnée et appuyez ensuite sur le bouton-poussoir **OK**.
- Sélectionnez avec le bouton-poussoir  $\blacktriangle$  et  $\nabla$  Divergence et appuyez ensuite sur le boutonpoussoir **OK**.
- Sélectionnez avec les boutons poussoirs  $\blacktriangle$  et  $\nabla$  la valeur souhaitée et confirmez avec le bouton poussoir **OK**.
- Quand vous avez terminé de modifier, vous quittez l'article de menu en appuyant sur le bouton-poussoir **ESC** et vous revenez vers le menu des paramètres.
- Sélectionnez maintenant un autre article à modifier ou revenez vers le menu utilisateur en appuyant sur le bouton-poussoir **ESC**. Appuyez une fois de plus sur le bouton-poussoir **ESC** pour retourner à l'écran principal.

#### *5.10 Menu paramètres : Auto-apprentissage chauffage*

La fonction auto-apprentissage chauffage optimalise le temps de démarrage des appareils. Dans la fonction programme horloge il faut indiquer quand une certaine température est souhaité. Le OptiTherm+ détermine alors quand l'appareil doit se mettre en marche afin d'obtenir la température souhaitée. Le thermostat trouve l'information nécessaire dans l'historique des jours précédent. En standard, cette fonction n'est pas activé. Selon la figure ci-dessous, vous pouvez modifier cette fonction :

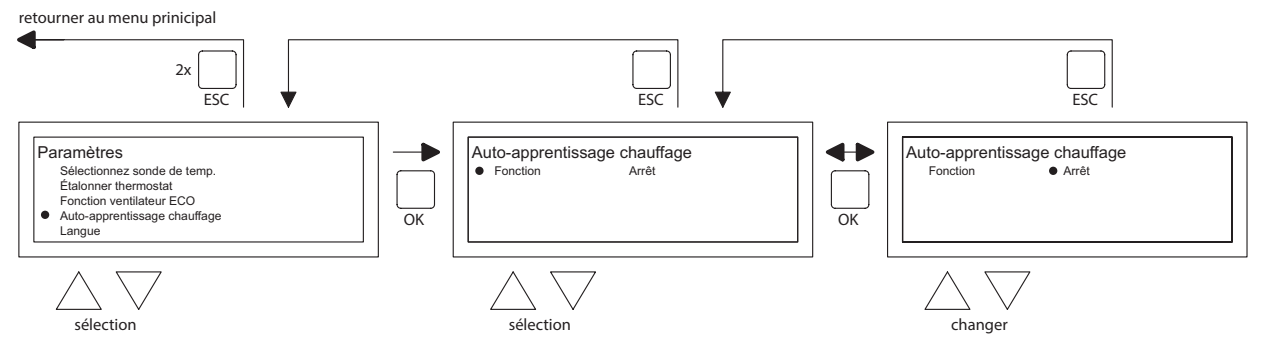

- Sélectionnez avec la touche  $\blacktriangle$  et  $\nabla$  auto-apprentissage chauffage et appuyer sur OK.
- Sélectionnez la fonction pour la mise en marche ou l'arrêt de la fonction auto-apprentissage chauffage.
- Sélectionnez avec la touche  $\blacktriangle$  et  $\blacktriangledown$  le paramètre voulu et appuyer sur OK.
- Quand vous avez terminé vos adaptations, vous quittez le menu en appuyant sur la touche ESC et vous retrouver le menu paramètres.
- Sélectionnez un autre menu si vous souhaitez modifier, ou retourner au menu utilisateur en appuyant sur ESC. Appuyer une seconde fois sur ESC pour retourner au display principal.

#### *5.11 Menu paramètres : Modifier le choix de la langue*

Si vous souhaitez modifier la langue choisie, vous pouvez le faire en allant dans le menu paramètres et en choisissant la langue. Pour modifier la langue choisie, vous suivez l'illustration ci-dessous :

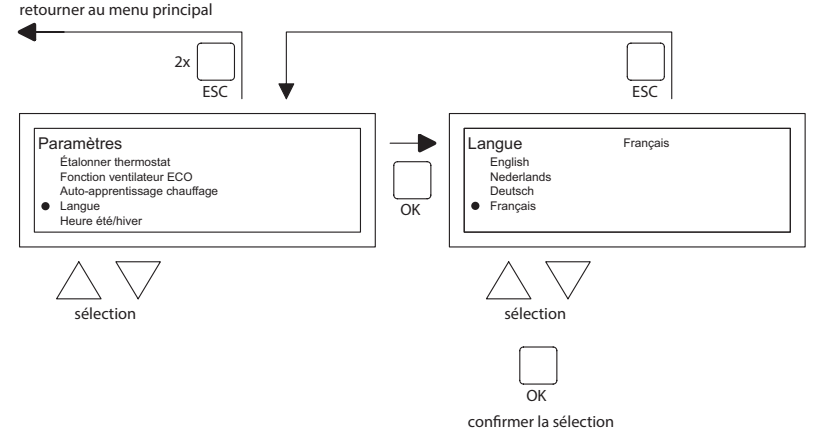

- Sélectionnez avec le bouton-poussoir  $\blacktriangle$  et  $\nabla$  la Langue et appuyez ensuite sur le boutonpoussoir **OK**.
- Sélectionnez avec les boutons poussoirs  $\blacktriangle$  et  $\nabla$  la langue souhaitée et confirmez avec le bouton poussoir **OK**. Dans le haut de l'écran, au milieu, la langue choisie va apparaître et l'écran apparaît également dans cette langue.
- Quand vous avez terminé de modifier, vous quittez l'article de menu en appuyant sur le bouton-poussoir **ESC** et vous revenez vers le menu des paramètres.
- Sélectionnez maintenant un autre article à modifier ou revenez vers le menu utilisateur en appuyant sur le bouton-poussoir **ESC**. Appuyez une fois de plus sur le bouton-poussoir **ESC** pour retourner à l'écran principal.

#### *5.12 Menu paramètres : Mettre en/hors service l'heure d'été/l'heure d'hiver*

L'OptiTherm+ a une commutation automatique entre l'heure d'été et l'heure d'hiver. Quand ce n'est pas souhaitable, on peut mettre ce paramètre hors service. Suivez l'illustration ci-dessous pour le modifier :

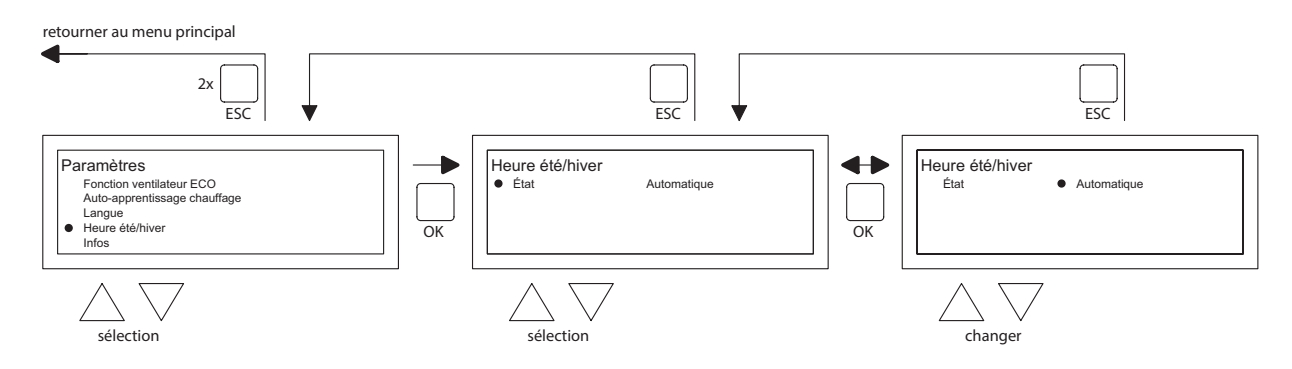

- Sélectionnez dans le menu paramètres Heure d'été/d'hiver et appuyez sur le bouton-poussoir **OK**.
- Sélectionnez le statut en appuyant sur le bouton-poussoir **OK**.
- Modifiez avec le bouton-poussoir  $\blacktriangle$  et  $\nabla$  le paramètre et confirmez avec le bouton-poussoir **OK**.
- Quittez l'heure d'été/l'heure d'hiver en appuyant sur le bouton-poussoir **ESC**. L'affichage revient alors au menu des paramètres.
- électionnez maintenant un autre article à modifier ou revenez vers le menu utilisateur en appuyant sur le bouton-poussoir **ESC**. Appuyez une fois de plus sur le bouton-poussoir **ESC** pour retourner à l'écran principal.

#### *5.13 Menu paramètres : Info*

Dans cet article de menu, vous pouvez lire la version du logiciel.

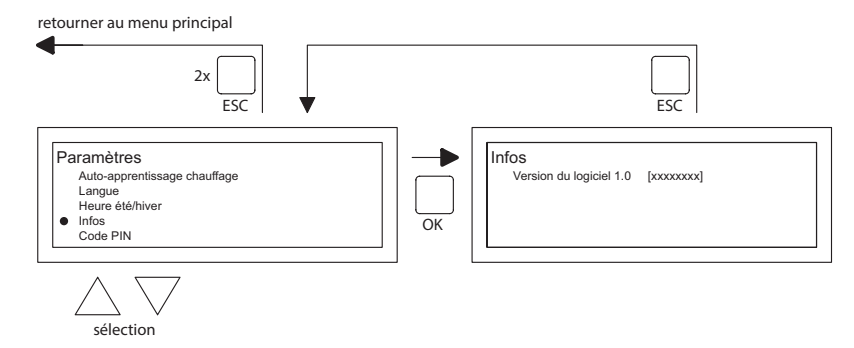

- Sélectionnez dans le menu paramètres Info et appuyez sur le bouton-poussoir **OK**. Les données d'info apparaissent dans l'image.
- Quittez Info en appuyant sur le bouton-poussoir **ESC**. L'affichage revient alors au menu des paramètres.
- Sélectionnez maintenant un autre article à modifier ou revenez vers le menu utilisateur en appuyant sur le bouton-poussoir **ESC**. Appuyez une fois de plus sur le bouton-poussoir **ESC** pour retourner à l'écran principal.

#### *5.14 Menu paramètres : Modifier le code pin*

L'OptiTherm+ est équipé standard d'une sécurité par Code Pin. Elle est réglée sur 1000. Vous pouvez, si vous le souhaitez, le transformer en un autre Code Pin. Suivez l'illustration ci-dessous pour modifier le code Pin :

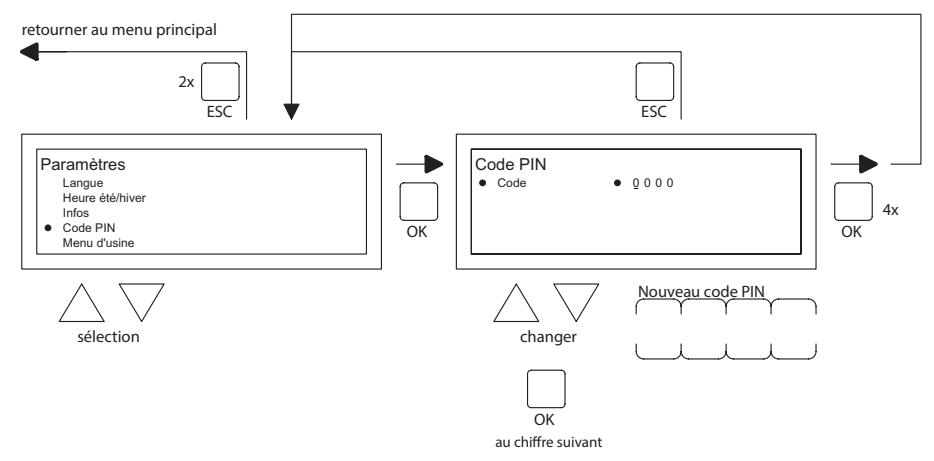

- Sélectionnez dans le menu paramètres Code Pin et appuyez sur le bouton-poussoir **OK**.
- Modifiez avec le bouton-poussoir  $\blacktriangle$  et  $\nabla$  le premier chiffre et confirmez par le bouton-poussoir **OK**, passe ensuite automatiquement au chiffre suivant. Modifiez de la même manière tous les chiffres souhaités. Après le 4ème chiffre, l'affichage revient alors automatiquement au menu des paramètres.
- Sélectionnez maintenant un autre article à modifier ou revenez vers le menu utilisateur en appuyant sur le bouton-poussoir **ESC**. Appuyez une fois de plus sur le bouton-poussoir **ESC** pour retourner à l'écran principal.

#### *5.15 Menu paramètres : Appeler le Menu d'usine*

Non accessible.

#### *5.16 Menu paramètres : Appeler le Menu installateur*

Menu uniquement accessible pour des installateurs qualifiés. Pas de changement sauf si certitude des changement apportés ! Code d'accès : 5050

Pour appeler Menu installateur, vous suivez l'illustration ci-dessous :

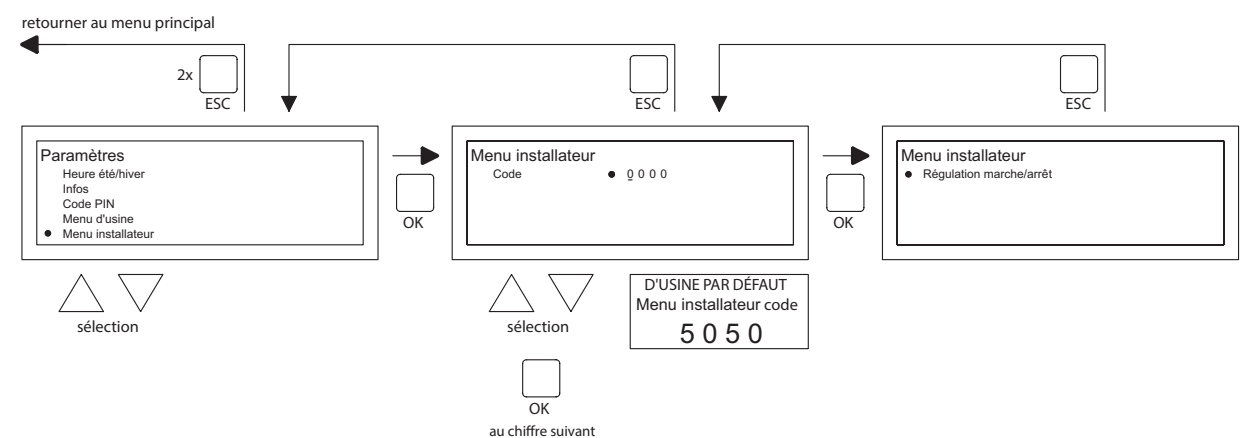

- Sélectionnez dans le menu paramètres Menu installateur et appuyez sur le bouton-poussoir **OK**.
- Introduisez le Code Pin pour Menu installateur. Modifiez avec le bouton-poussoir  $\blacktriangle$  et  $\blacktriangledown$ le premier chiffre et confirmez par le bouton-poussoir **OK**, passe ensuite automatiquement au chiffre suivant. Modifiez de la même manière tous les chiffres souhaités. Après le 4ème chiffre, quand le code pin est introduit correctement, le menu service apparaît à l'écran.

#### *Contrôle brûleur*

Possibilité de contrôle du courant d'ionisation de l'appareil concerné.

#### *Auto-apprentissage chauffage*

Lecture de l'historique chauffage

Possibilité de déterminer la valeur de départ de chauffage sur une valeur fixe manuellement. Possibilité de déterminer le temps minimal de fonctionnement de l'appareil pendant la courbe de chauffe.

*Sonde d'ambiance*

Paramétrage P band

Paramétrage temps I

Hysterese UP: dépassement maximal de température de la température souhaitée durant lorsque l'appareil reste en fonctionnement.

Hysterese down: différence maximale de température plus basse que la température souhaitée, lorsque l'appareil se remet en marche.

Température souhaité max : température de pulsion maximale de l'appareil Température souhaite min : température minimale de pulsion

#### *5.17 Retour aux valeurs d'usine*

Quand vous effectuez cette fonction, tous les paramètres de l'OptiTherm+ peuvent de nouveaux êtres ramenés aux valeurs d'usine **§2.2**. Cette fonction peut être effectuée à tous les moments. Suivez l'illustration ci-dessous pour effectuer cette fonction :

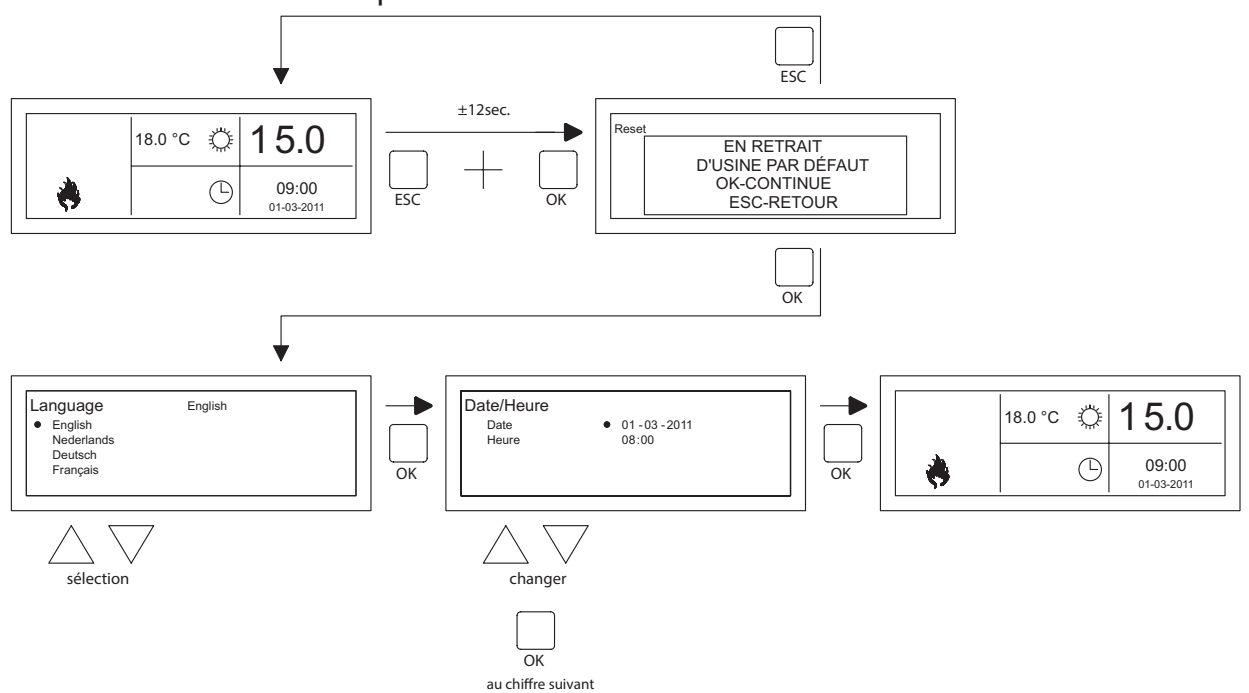

- Maintenez pendant ± 12 secondes le bouton-poussoir **ESC** et le bouton-poussoir **OK** enfoncés jusqu'à ce que le texte Restaurer les valeurs d'usine apparaisse sur l'écran.
- *• Uniquement valable quand vous souhaitez restaurez les valeurs d'usine.* Appuyez sur le bouton-poussoir **OK** pour exécuter. Les valeurs d'usine sont restaurées et la langue, la date, et l'heure doivent de nouveau être saisies. Voir également **§3.5** Première mise en service.
- *Uniquement valable quand vous ne souhaitez pas restaurer les valeurs d'usine.* Appuyez sur le bouton-poussoir **ESC** pour libérer de nouveau la fonction. L'affichage principal apparaît de nouveau et les valeurs d'usine sont restaurées.

## **6.0 Notifications et pannes.**

#### **6.1 Notification**  $\otimes$

Quand la notification  $\bigotimes$  apparaît dans l'affichage, cela signifie qu'un des réchauffeurs d'air raccordés est bloqué. La cause est l'absence de raccordement ou de contact externe entre les bornes 1 et 2 de l'appareil. En appuyant sur le bouton-poussoir bleu info, on peut voir quel est parmi les réchauffeurs d'air raccordés, celui qui a provoqué cette notification.

Quand le contact ou la liaison est de nouveau restauré, la notification va disparaître et le réchauffeur d'air concerné va de nouveau fonctionner normalement.

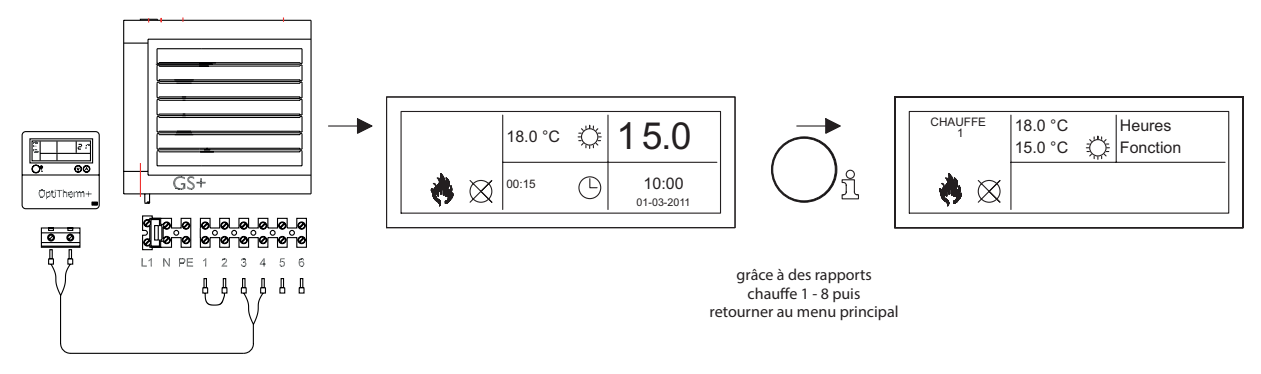

#### *6.2 Notifications de panne*

En cas de panne du réchauffeur d'air, la led rouge va s'allumer sur l'OptiTherm+. En appuyant sur le bouton-poussoir bleu info, on peut voir de quelle panne et de quel réchauffeur d'air il s'agit. La notification "**Error**" apparaît également sur l'écran suivie par un code de panne et en-dessous un texte de notification. Dans la partie supérieure gauche de l'écran, vous pouvez choisir quel est le réchauffeur d'air concerné. En appuyant une fois de plus sur le bouton-poussoir bleu d'info, la notification réelle du réchauffeur d'air peut être observée.

Voir dans le tableau ci-dessous la bonne notification de panne. Le code de panne indique quelle est la nature de la panne.

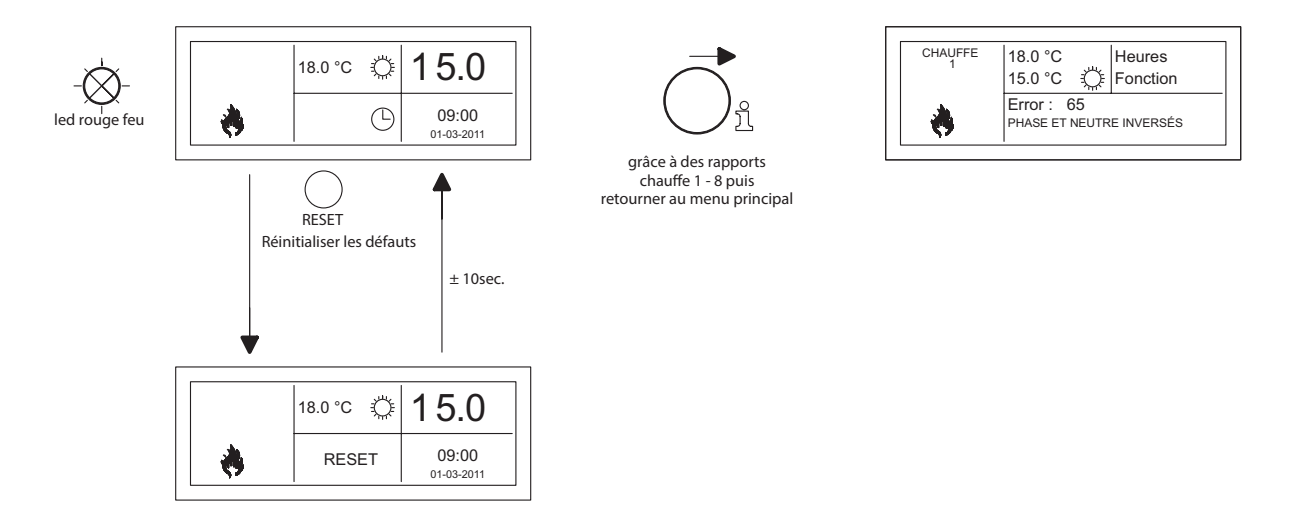

Avec le bouton-poussoir Réinitialiser, la panne peut être déverrouillée ensuite une notification va apparaître et l'écran principal apparaît de nouveau à l'écran.

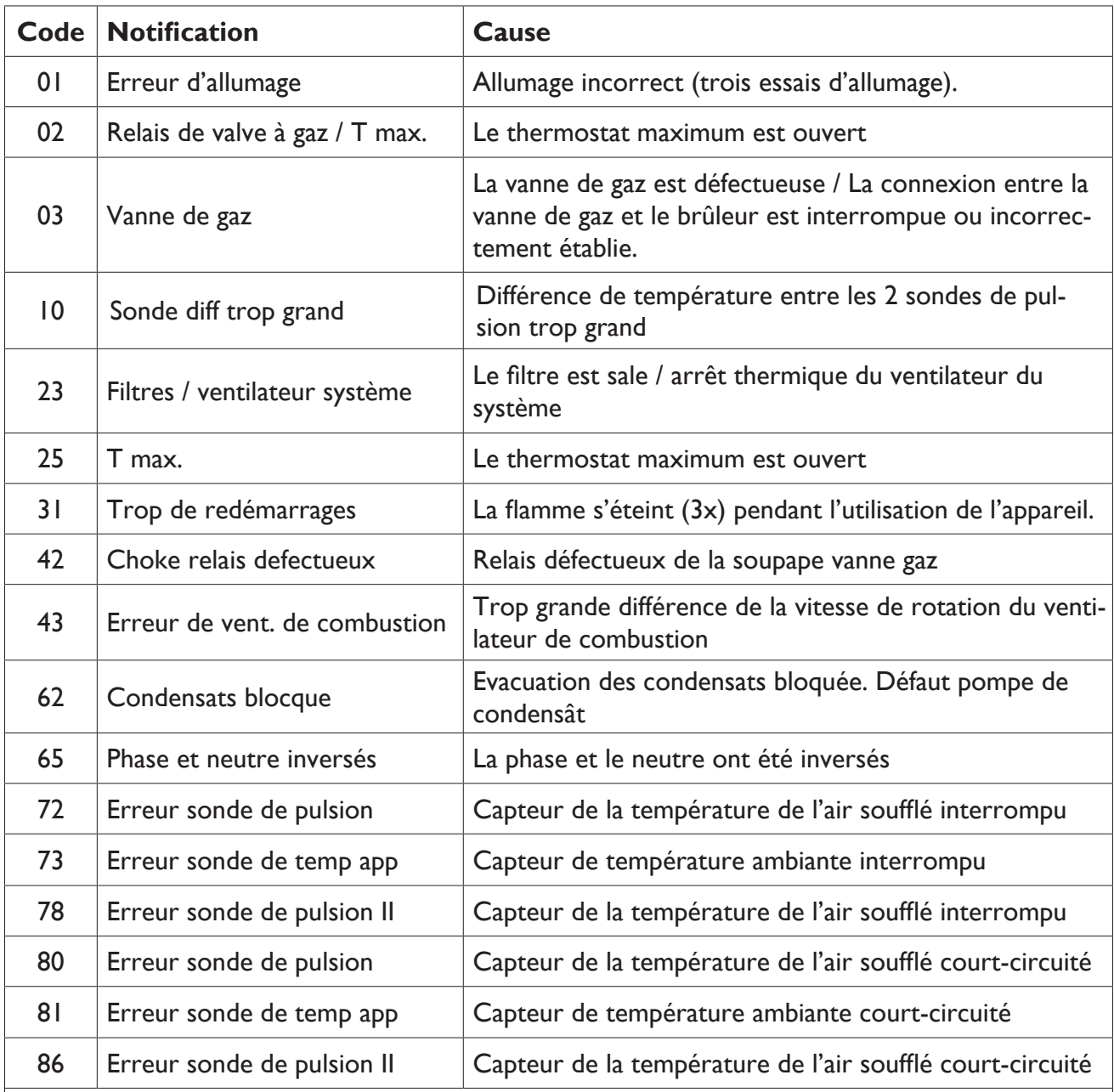

*Quand un code d'erreur différent affiché sur le thermostat apparaît, appuyez sur le bouton Reset en premier. Si la faute puis de revenir, s'il vous plaît contacter le fournisseur de l'appareil.*

#### **Remarque !**

Consultez pour les pannes, causes et solutions susmentionnées également le manuel technique de l'aérotherme.

## **7.0 Mise au rebut de OptiTherm+**

Quand le OptiTherm+ est remplacé ou éliminé, il doit être recyclé ou détruit conformément aux règlements nationaux et/ou locaux.

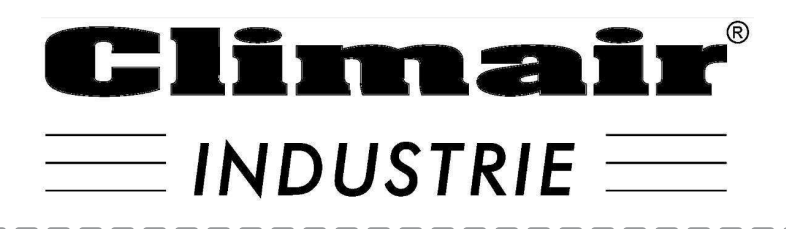

Ste CLIMAIR INDUSTRIE 7 rue Renouard St Loup 28000 CHARTRES TEL 02 37 28 36 36

contact@climair-industrie.fr